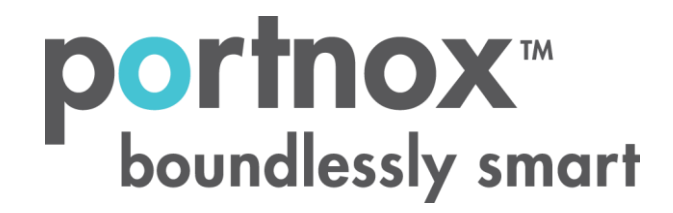

# **How to Configure a Ruckus Wireless Controller to Secure Your Wireless Network**

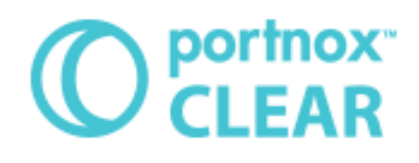

#### **LEGAL NOTICE:**

Copyright © 2017 Access Layers US, Inc. (Portnox)

All rights reserved. Proprietary and confidential material.

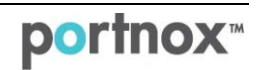

# **Introduction**

This document guides you step by step how to configure your Ruckus wireless environment using Portnox CLEAR to ensure secure and trusted user access.

# <span id="page-1-0"></span>**Enabling CLEAR RADIUS Service**

The first step is to enable the CLEAR RADIUS service:

- 1) Verify your organization is registered on Portnox CLEAR Cloud Services: [https://clear.portnox.com/.](https://clear.portnox.com/)
- <span id="page-1-1"></span>2) In the CLEAR portal, go to **Settings** > **Services** and expand **CLEAR RADIUS Service**. Then:
	- a. If the **Enable Cloud RADIUS** checkbox is not checked, click **Edit** and check the **Enable Cloud RADIUS** checkbox.
	- b. Note the RADIUS server details which you will need when configuring the Ruckus switch:
		- **Cloud RADIUS IP** this is the IP address of the CLEAR RADIUS server
		- **Authentication port**
		- **Accounting port** needed for the RADIUS accounting server
		- **Shared Secret** this is the RADIUS client shared secret

## **Registering the SSID in CLEAR**

The second step is to register, in the CLEAR portal, the SSID of the wireless network you will be securing.

- 1) Navigate in the portal to **Settings** > **Groups**.
- 2) Edit the default "Unassigned" group or create a new security group.
- 3) Whether you are creating or editing a group, in **Group Settings** click **Add Wi-Fi network** and specify the **SSID** of the network you will be securing.

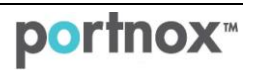

### **Configuring the Ruckus Wireless SSID**

In the following steps, we configure the Ruckus wireless SSID to be secured and protected based on CLEAR RADIUS authentication.

<span id="page-2-0"></span>1) Add a Radius server by navigating to **Configure** > **AAA Servers** and clicking **Create New**.

In the window that appears:

- a. Specify a **Name** for the RADIUS server.
- b. Select the **RADIUS** type.
- c. Set **Request Timeout** to **20** seconds.
- d. Enter the following [CLEAR RADIUS](#page-1-0) server details, which you noted in **Enabling CLEAR RADIUS Service**, step [\(2\)b](#page-1-1):
	- In **IP Address**, enter the Cloud RADIUS IP.
	- In **Port**, enter the Authentication port number.
	- In **Shared Secret**, enter the Shared Secret and then confirm it.

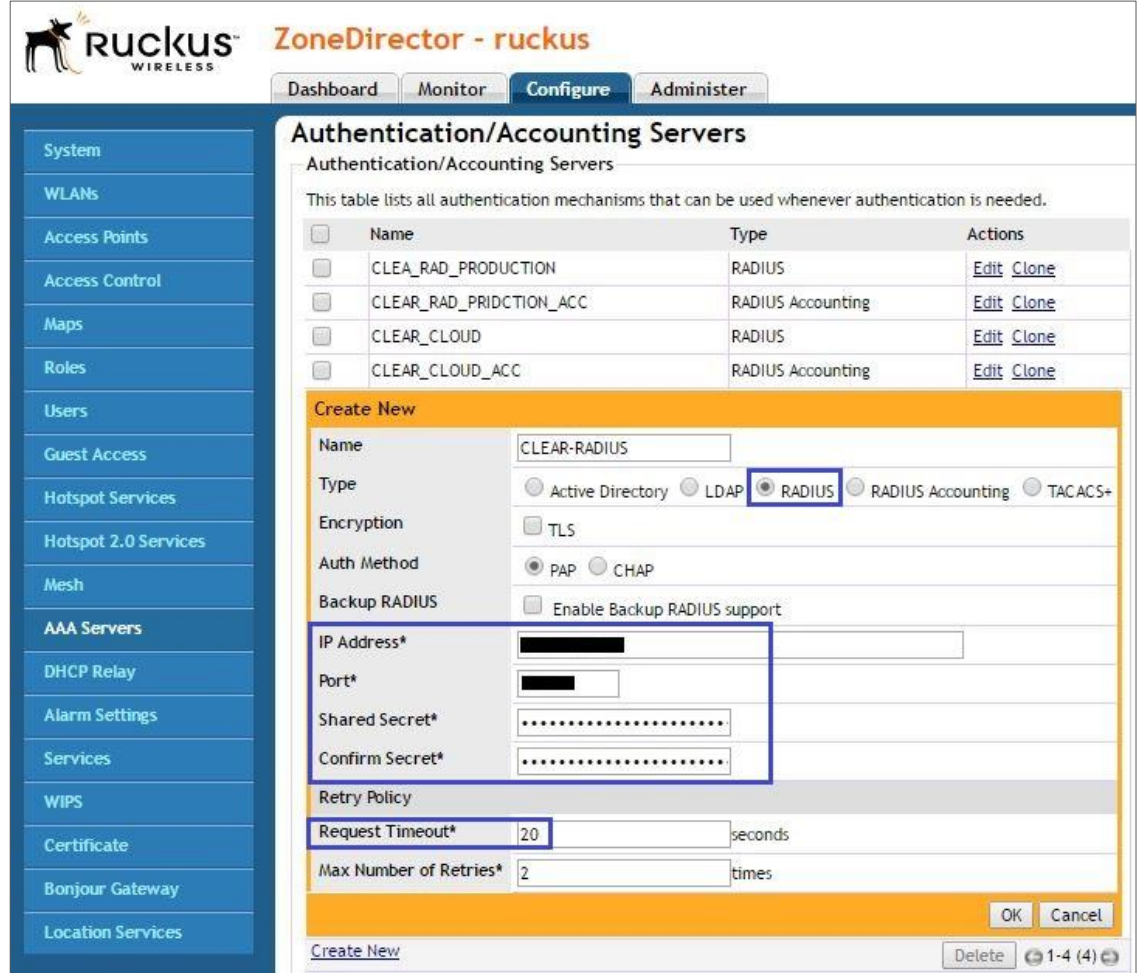

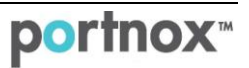

- <span id="page-3-0"></span>2) Add a Radius Accounting server by navigating to **Configure** > **AAA Servers** and clicking **Create New**. In the window that appears:
	- a. Specify a **Name** for the RADIUS Accounting server.
	- b. Select the **RADIUS Accounting** type.
	- c. Set **Request Timeout** to **20** seconds.
	- d. Enter the following CLEAR RADIUS Accounting server details, which you noted in **Enabling CLEAR** [RADIUS Service,](#page-1-0) step [\(2\)b](#page-1-1):
		- In **IP Address**, enter the Cloud RADIUS IP.
		- In **Port**, enter the Accounting port number.
		- In **Shared Secret**, enter the Shared Secret and then confirm it.

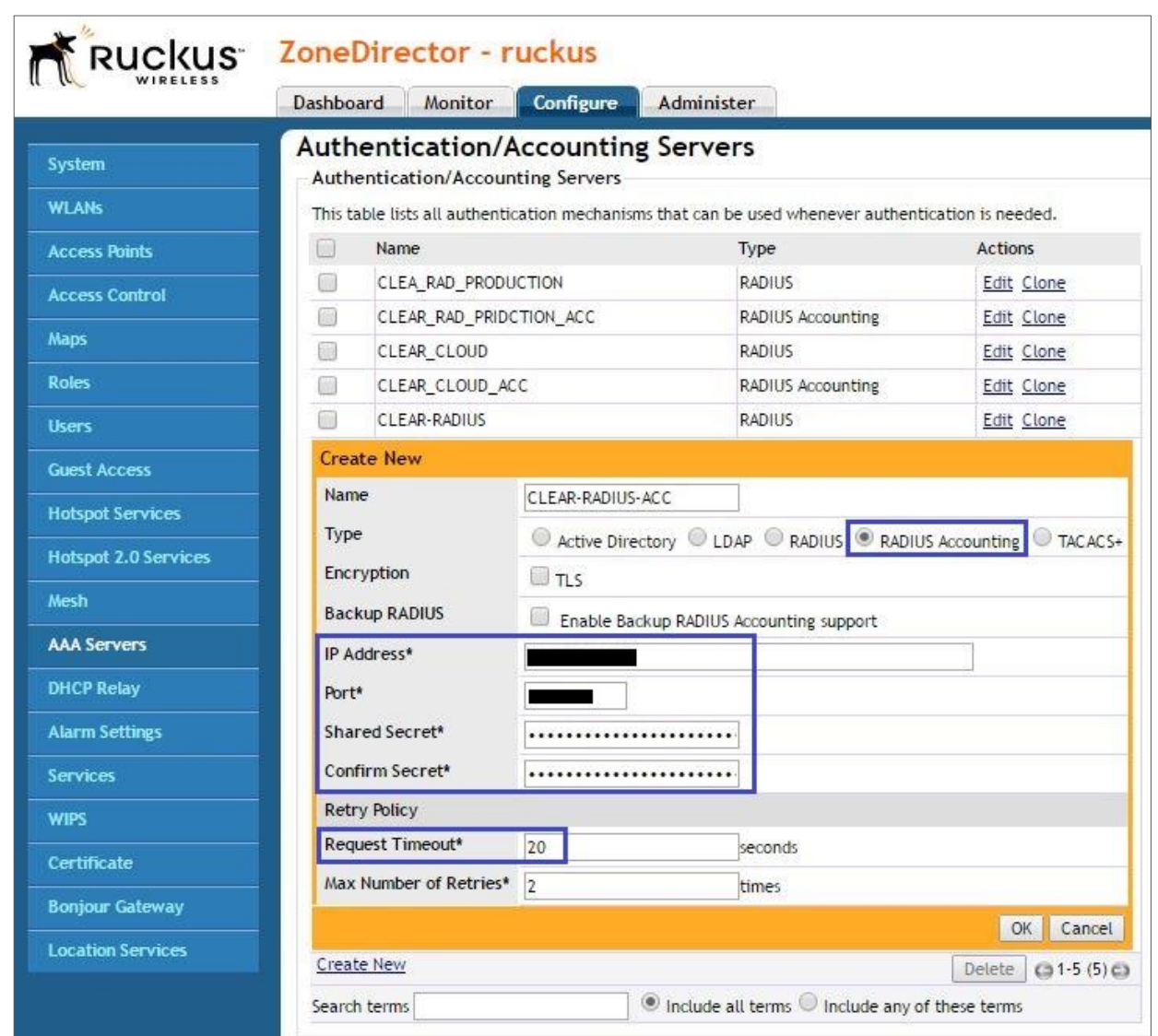

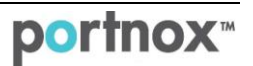

- 3) Add a new SSID (or edit an existing SSID) by navigating to **Configure WLANs** and clicking **Create New**. In the windows that appears:
	- a. Specify a **Name** for the SSID.
	- b. In **Authentication Options**:
		- If the end-point devices support 802.1x authentication, select the **802.1x EAP Method** and in **Encryption Options**, select **WPA2**.
		- If the end-point devices do not support 802.1x authentication, select the **802.1x EAP + MAC Address** method.
	- c. In **Authentication Server**, select the RADIUS server that was created in Step [\(1\).](#page-2-0)
	- d. In **Advanced Options** > **Accounting Server**, select the RADIUS Accounting server that was created in Step [\(2\).](#page-3-0)

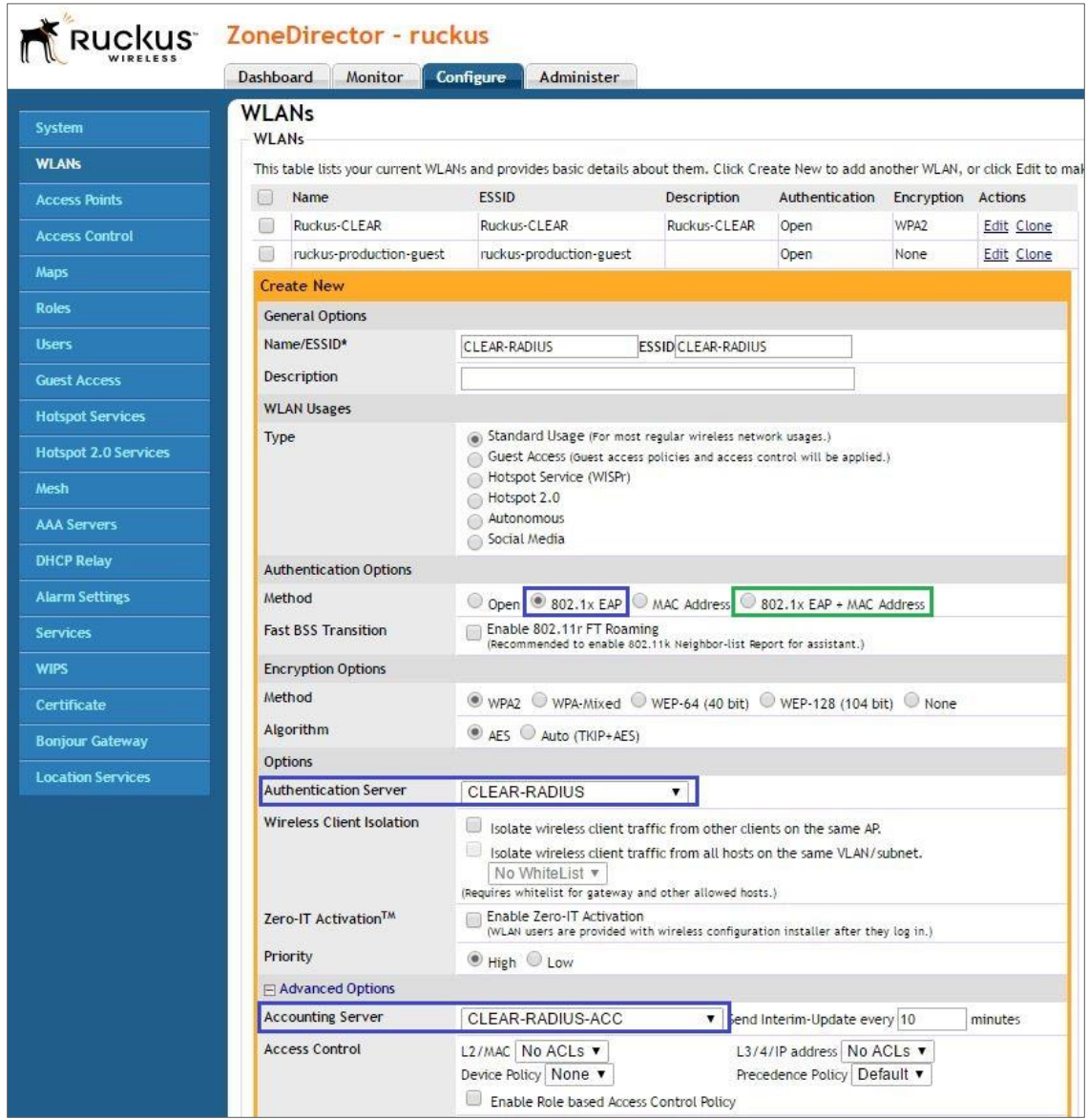

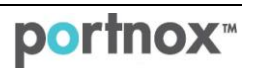